## PowerSchool – ECATS Exit Reason Crosswalk

| PowerSchool Withdrawal Code                          |                                            | ECATS EC Modified Exit Reason |                                      |
|------------------------------------------------------|--------------------------------------------|-------------------------------|--------------------------------------|
| W1                                                   | Transfer/Withdraw                          | MV                            | Moved, known to be continuing        |
| W2                                                   | Early learner withdraw (used for drop out) | DO                            | Dropped Out                          |
| W2T                                                  | Adult High School Program Withdrawal       | MV                            | Moved, known to be continuing        |
| W3                                                   | Death                                      | DI                            | Died                                 |
| W4                                                   | Early complete/mid-year grad               |                               | User must choose a Special Education |
|                                                      |                                            |                               | Exit Code                            |
| W5                                                   | High school graduation                     | GR                            | Graduated with a regular diploma     |
|                                                      |                                            |                               |                                      |
| Special Education Exit Codes (enrollment based only) |                                            |                               |                                      |
| СР                                                   | Received certificate                       |                               |                                      |
| MA                                                   | Reached maximum age                        |                               |                                      |

## Steps to document Modified Exit Reason for Inactive Student Record

Navigate to the secondary menu bar to conduct an inactive student search. From Admin, select School System.

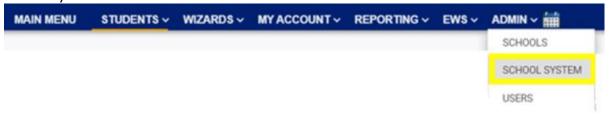

From the secondary menu bar, navigate to Administration and select Inactive Students

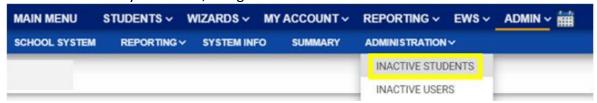

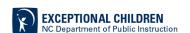

## Enter search criteria. Click View Inactive Students.

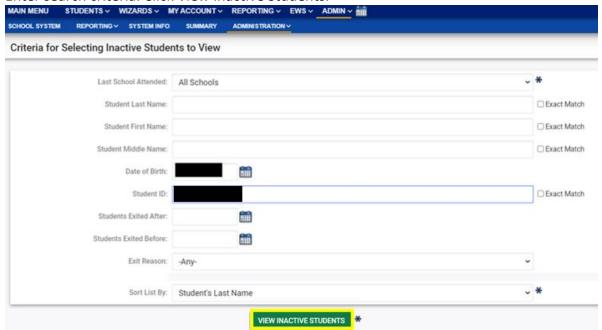

From the Manage Inactive Students screen, click the inactive student name link to access the record.

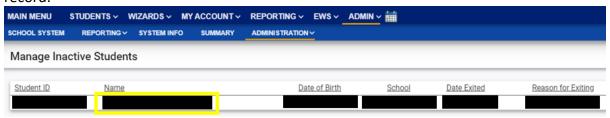

From the Exiting Student Information screen, select the appropriate Modified Exit Reason and click Update Database.

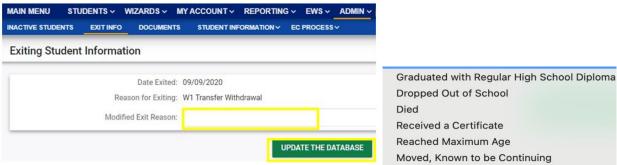

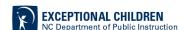

From the Student Information drop list, select Student Level Report View.

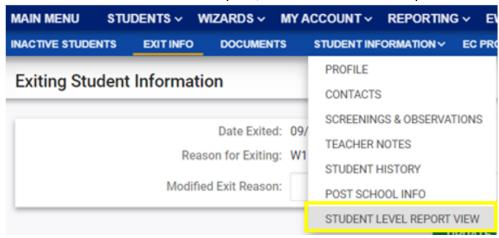

Select Child Exit Count: September as the Report Type and select the appropriate Reporting Period. From the Report View screen, scroll to the bottom and click Update Report to clear the error.

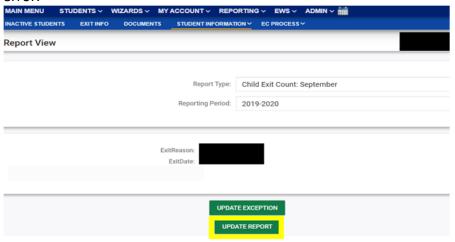

## Steps to document Modified Exit Reason for Active Student Record

For the currently active student record, navigate to the Student History screen and click Details next to the associated Exit event.

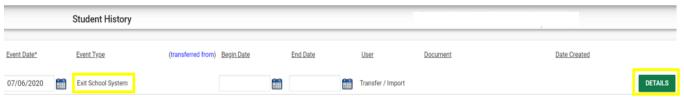

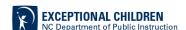

Select the appropriate Modified Exit Reason and click Update Database.

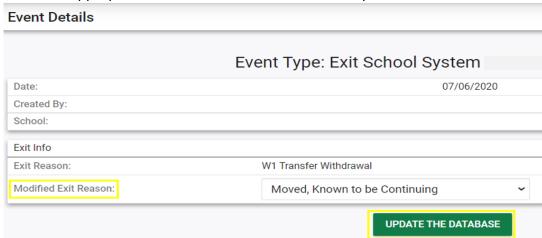

After documenting the Modified Exit Reason for currently active student, also update the Student Level Report View to clear the error from the report.

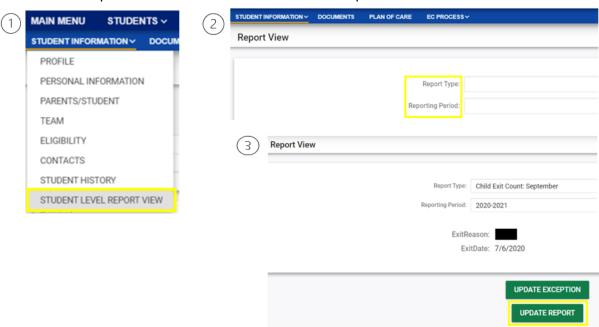